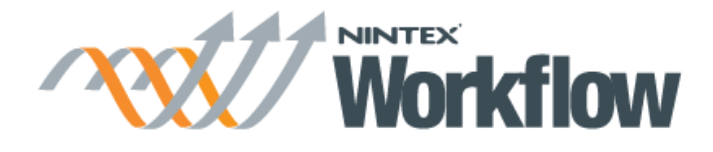

**Last updated: September 2014**

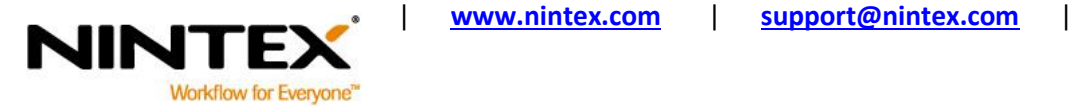

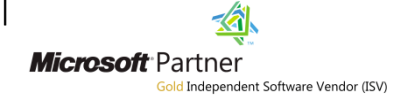

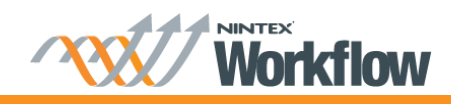

## **Contents**

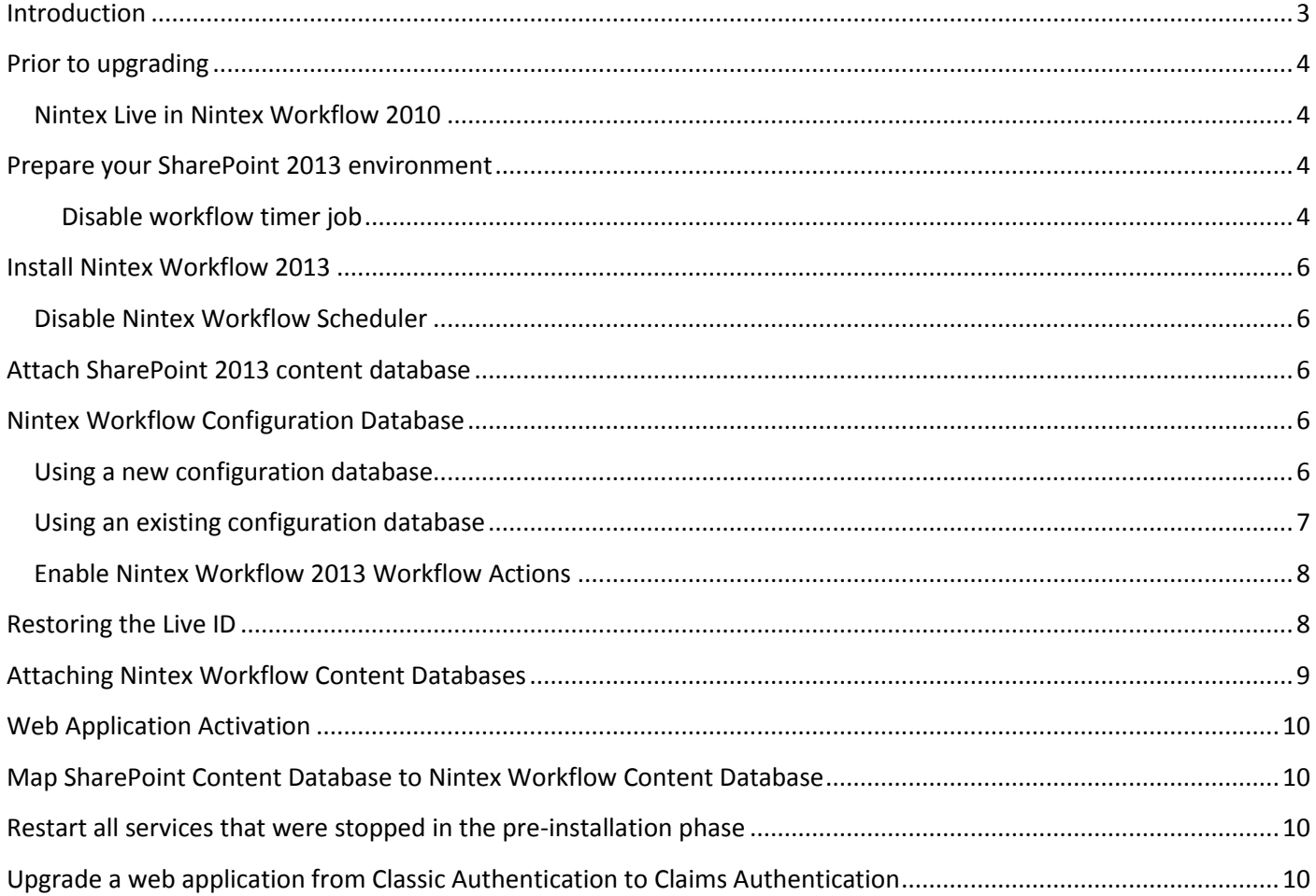

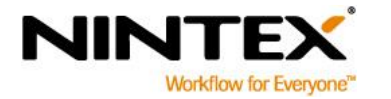

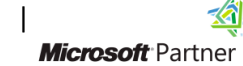

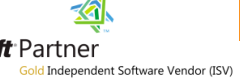

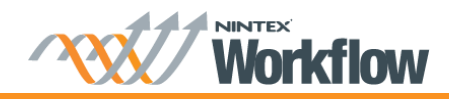

## <span id="page-2-0"></span>**Introduction**

This document describes the process to upgrade Nintex Workflow 2010 to Nintex Workflow 2013. SharePoint 2013 removed the ability to perform 'In Place' upgrades of SharePoint, instead requiring 'Database Attach' upgrades to be performed exclusively. This document outlines how to perform a 'Database Attach' upgrade of Nintex Workflow.

This guide assumes the Nintex Workflow 2010 is version 2.3.5 or greater.

Please note, Nintex Workflow 2013 only supports upgrades from Nintex Workflow 2010. If you are using Nintex Workflow 2007 it is necessary to perform an intermediary upgrade to Nintex Workflow 2010, using the relevant upgrade guide as outlined at

[http://connect.nintex.com/files/folders/upgrading\\_from\\_nw2007\\_to\\_nw2010/default.aspx.](http://connect.nintex.com/files/folders/upgrading_from_nw2007_to_nw2010/default.aspx)

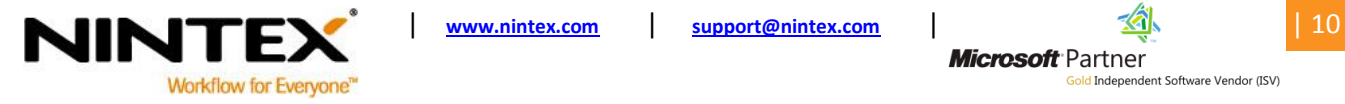

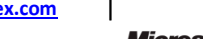

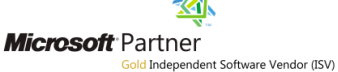

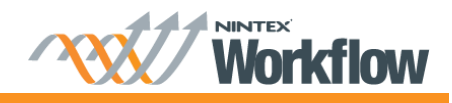

Prior to commencing the upgrade, your SharePoint State should be as follows:

- SharePoint 2013 installed and configured.
- SharePoint 2010 content databases not yet attached.
- The web application that will host the 2010 content has been created.

## <span id="page-3-0"></span>**Prior to upgrading**

#### <span id="page-3-1"></span>**Nintex Live in Nintex Workflow 2010**

Important: If Nintex Live is in use, take note of the Live ID.

- 1. Browse to "Application Management", in the "Nintex Workflow Management" section, click on "Live settings".
- 2. Note the Live ID. This Live ID will need to be specified in the SharePoint 2013 environment.

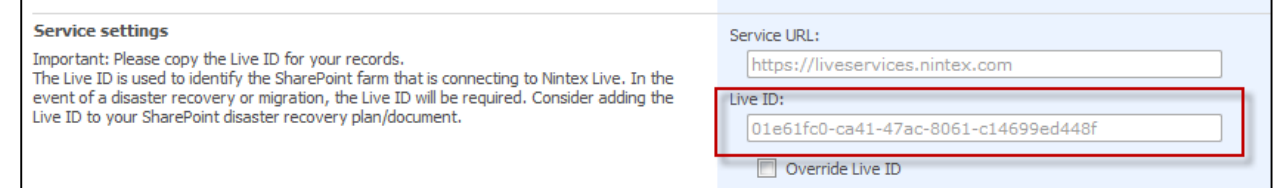

3. Click "OK".

#### <span id="page-3-2"></span>**Prepare your SharePoint 2013 environment**

In preparation for the upgrade to Nintex Workflow 2013, all servces that host / interoperate with the SharePoint workflow engine must be stopped.

#### <span id="page-3-3"></span>**Disable workflow timer job**

1. Browse to "Central Administration", click on "Monitoring".

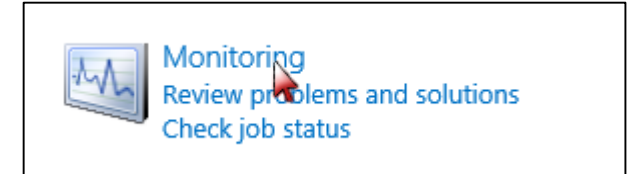

2. In the "Timer Jobs" section, click on "Review job definitions".

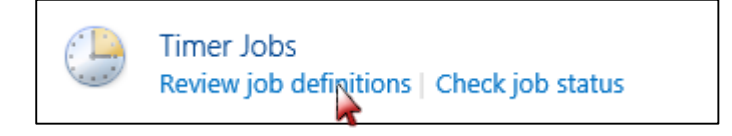

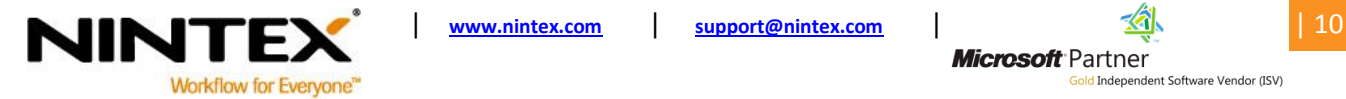

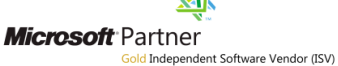

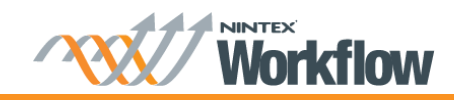

#### 3. Click on the job called "Workflow" (it may not be listed on the first page).

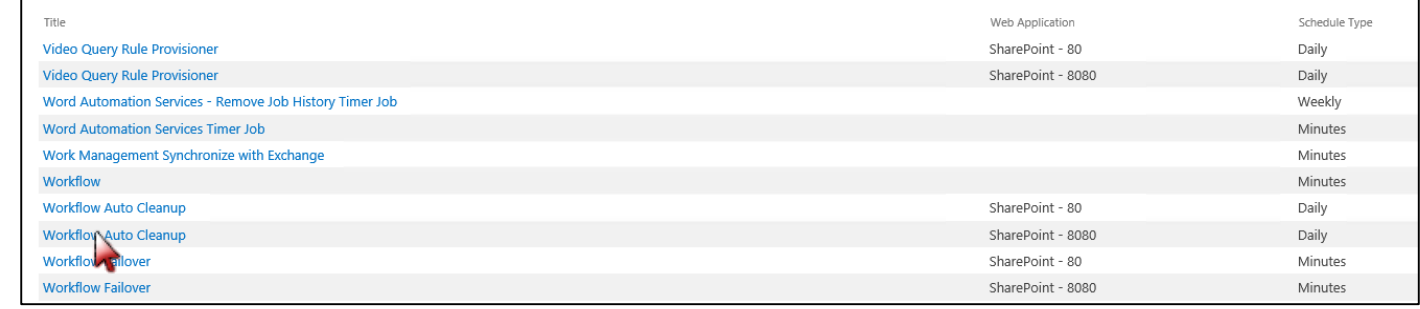

#### 4. Click the "Disable" button.

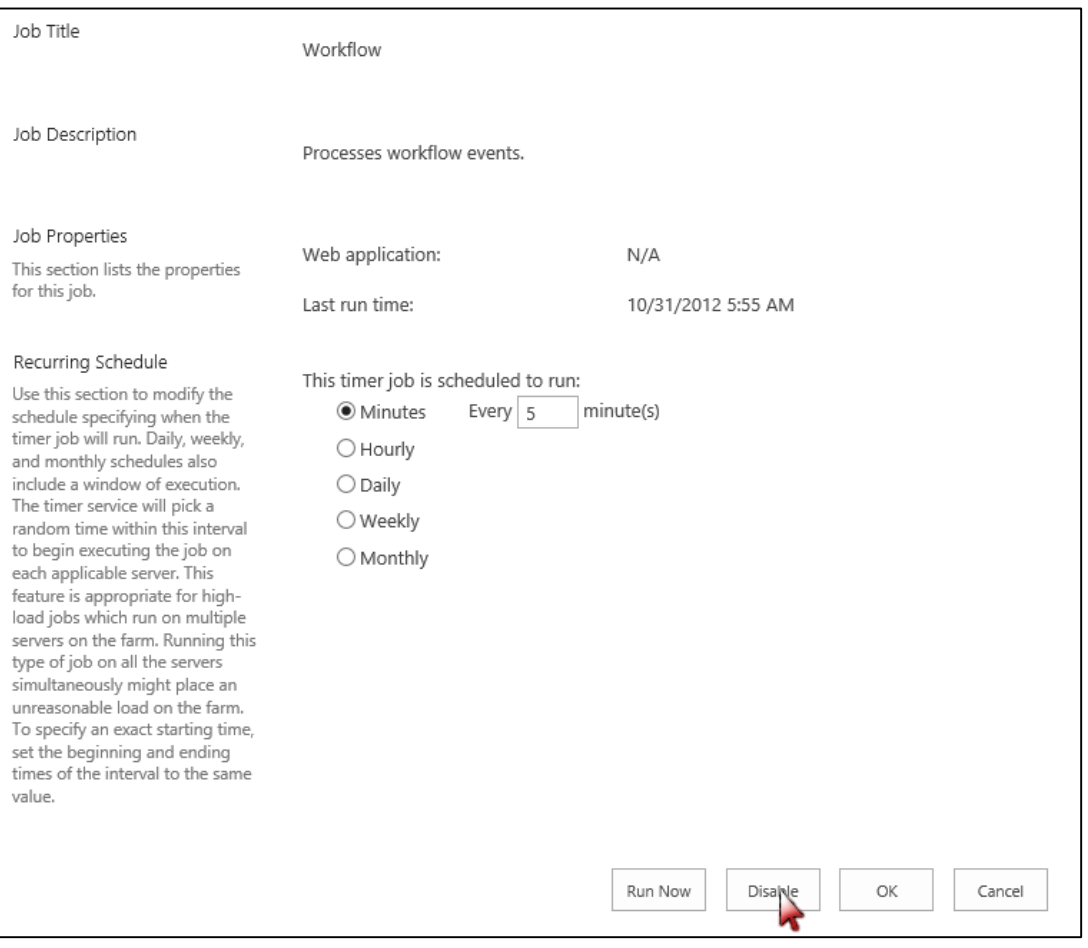

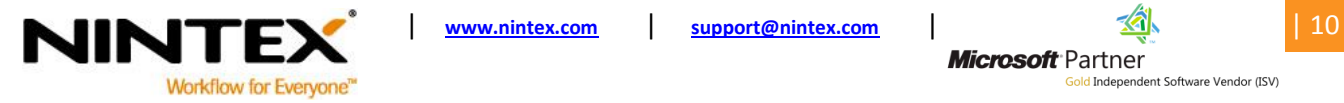

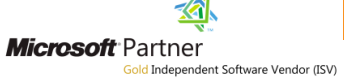

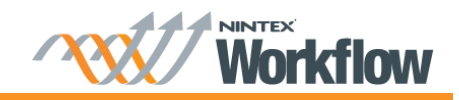

## <span id="page-5-0"></span>**Install Nintex Workflow 2013**

Run the Nintex Workflow 2013 installer. Refer to the Nintex Workflow 2013 Installation Guide and complete the following chapters in the Installation Guide:

- o 1.1 Run the Installer
- o 1.2 Deploy the Solution Package
- o 1.3 Installing Nintex Workflow 2013 Backwards Compatability UI Features (optional)
- o 1.4 Installing Nintex Workflow 2013 Enterprise Features (optional)
- o 1.5 Importing the License

#### <span id="page-5-1"></span>**Disable Nintex Workflow Scheduler**

- 1. Browse to "Central Administration", click on "Monitoring".
- 2. In the "Timer Jobs" section, click on "Review job definitions".
- 3. Click on the job called Nintex Workflow Scheduler (it may not be listed on the first page).
- 4. Click the "Disable" button.

#### <span id="page-5-2"></span>**Attach SharePoint 2013 content database**

Attach your SharePoint 2010 content database using Mount-SPContentDatabase PowerShell command as per Microsoft's guidance.

## <span id="page-5-3"></span>**Nintex Workflow Configuration Database**

#### <span id="page-5-4"></span>**Using a new configuration database**

- 1. Browse to "Nintex Workflow Management", click on "Database setup".
- 2. Click the "Create" button in "Configuration Database".
- 3. Enter the name of your database server and database name.
- 4. Click "OK".
- 5. If using Nintex Live, add any Nintex Live services that were used in the 2010 environment using the Nintex Live Catalog. To add a Nintex Live service:
	- a. Navigate to "Managed allowed actions", in the Ribbon, click on "Catalog".
	- b. Select the Nintex Live service(s), click "Add".
	- c. Click "OK".

Note: If a Nintex Live service was used in Nintex Workflow 2010, ensure that the Nintex Live service is also added in the 2013 environment; else an error message will be displayed when the content databases are attached.

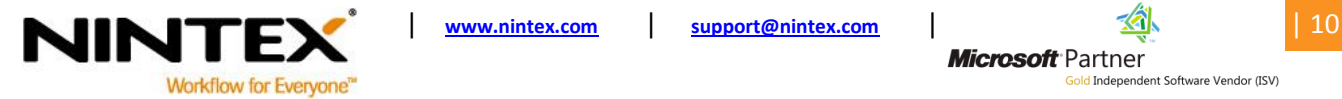

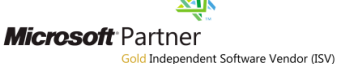

d Indepe

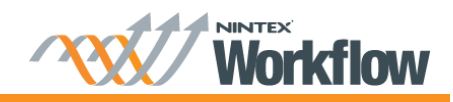

#### <span id="page-6-0"></span>**Using an existing configuration database**

In the SharePoint 2010 environment:

- 1. Stop the "Windows SharePoint Services Timer" service. To stop the service:
	- a. Open the "Start Menu", select "Run" and type "Services.msc".
	- b. Locate the service. Right-click on the service and select "Stop".
- 2. Run "NWAdmin.exe –o DetachDatabase –serverName <myservername> -databaseName <mydatabasename>". To run the NWAdmin command:
	- a. Navigate to the "Start Menu" and click on "Command Prompt" option.
	- b. Type the following: cd "C:\Program Files\Nintex\Nintex Workflow 2010"
	- c. Type the following: NWAdmin.exe –o DetachDatabase –serverName <myservername> -databaseName <mydatabasename>
- 3. Backup the database (using "Microsoft SQL Server Management Studio").
- 4. Start the "Windows SharePoint Services Timer". To start the service:
	- a. Open the "Start menu", select "Run" and type "Services.msc".
	- b. Locate the service. Right-click on the service and select "Start".

In the SharePoint 2013 environment:

- 5. Restore the database that was backed up in step 3 to the 2010 location (using "Microsoft SQL Server Management Studio").
- 6. Execute " PrepareForNewEnvironment" stored procedure.
	- a. Launch "Microsoft SQL Server Management Studio" and open (expand) the restored database.
	- b. Expand "Programmability" folder, expand the "Stored Procedures" folder.
	- c. Right-click on the listing for " PrepareForNewEnvironment" and choose "Execute Stored Procedure...".
	- d. In the opened dialog, click the "OK" button.

Note: This stored procedure deletes existing references to content databases and Nintex Live service requests. These references will be re-added as needed when existing content databases are reattached.

- 7. Navigate to Nintex Workflow Management and connect to the configuration database. To connect to an existing configuration database:
	- a. Browse to "Nintex Workflow Management", click on "Database setup".
	- b. Click the "Create" button in "Configuration Database".
	- c. Enter the name of your database server and existing configuration database name.
	- d. Select the option "Connect to an existing database".
	- e. Click "OK".

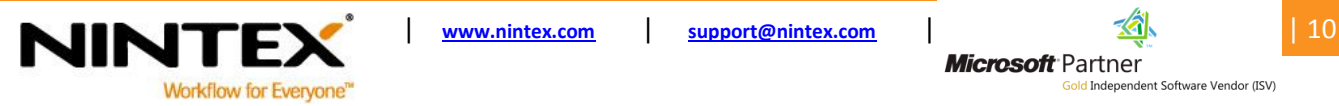

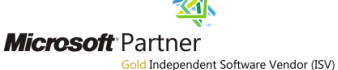

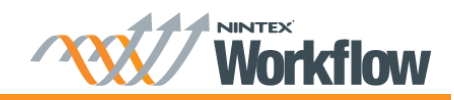

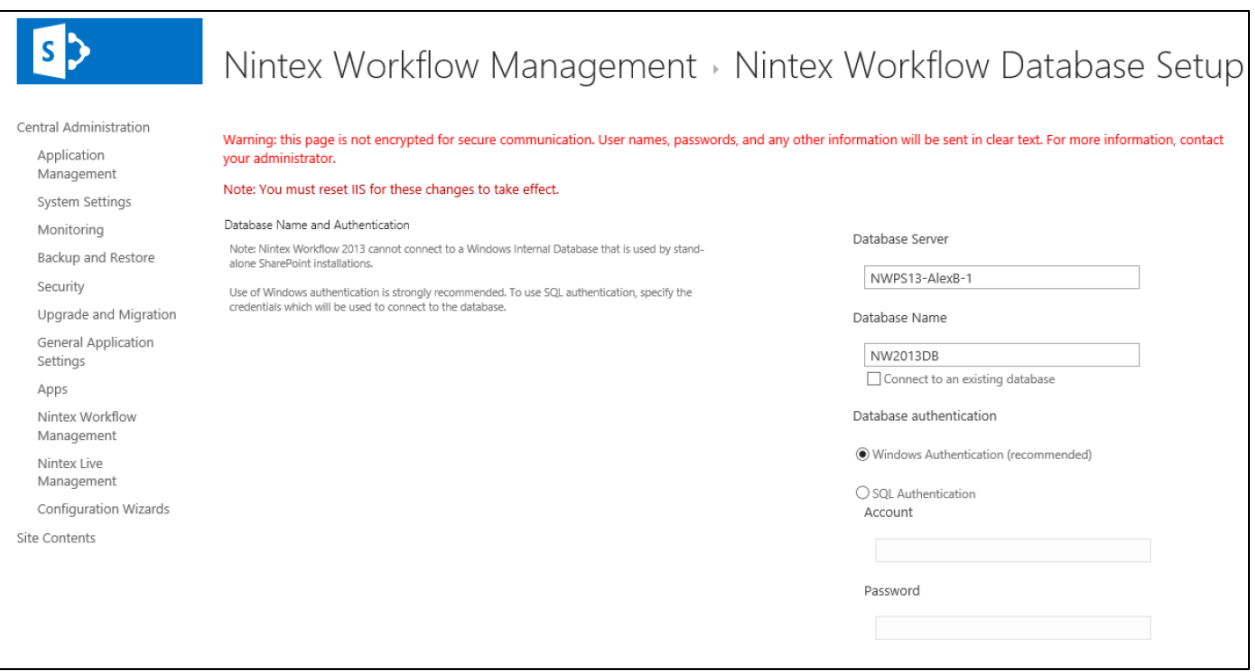

#### <span id="page-7-0"></span>**Enable Nintex Workflow 2013 Workflow Actions**

- 1. Browse to "Nintex Workflow Management", click on "Manage allowed actions".
- 2. Enable any new workflow actions.

## <span id="page-7-1"></span>**Restoring the Live ID**

- 1. Browse to "Nintex Live Management", click on "Connection settings".
- 2. Select the option "Override Live ID" and replace it with the Live ID noted in the SharePoint 2007 environment before the upgrade.

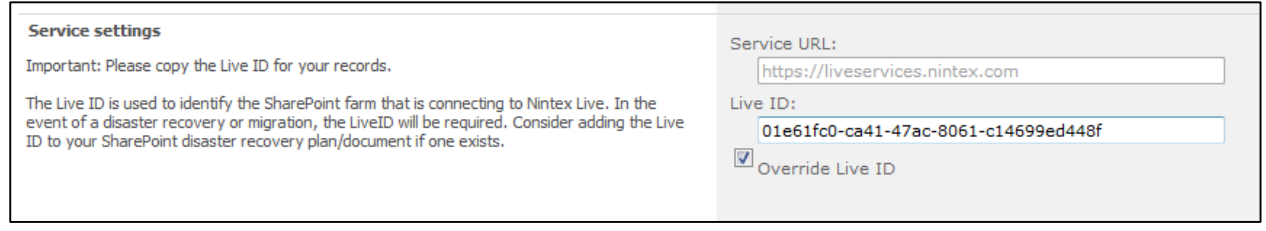

3. Click "OK".

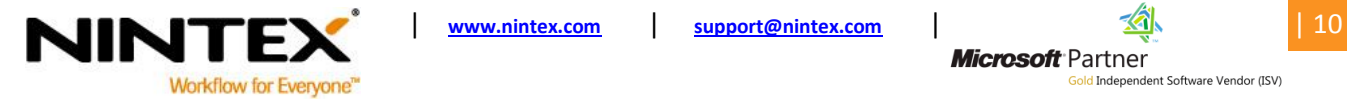

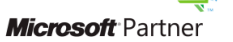

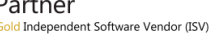

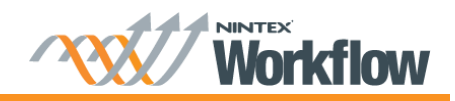

## <span id="page-8-0"></span>**Attaching Nintex Workflow Content Databases**

Note: Content databases can be added gradually over time as SharePoint content databases are migrated. Ideally, there is a one-to-one mapping between a SharePoint database and a Nintex Workflow database.

A one-to-one mapping between SharePoint databases and Nintex Workflow can be achieved by using the NWAdmin  $-$ o MoveData command to split data from one database to many. Refer to the [Nintex Workflow 2013](http://connect.nintex.com/files/folders/technical_and_whitepapers_nw2013/entry27023.aspx) – [NWAdmin.exe Operations](http://connect.nintex.com/files/folders/technical_and_whitepapers_nw2013/entry27023.aspx) document for more information.

Note: If the content database you are migrating is the same physical database as the configuration database, start from step 6 below to attach the database as a content database in SharePoint 2013.

In the SharePoint 2010 environment:

- 1. Stop the "Windows SharePoint Services Timer" service. To stop the service:
	- a. Open the "Start Menu", select "Run" and type "Services.msc".
	- b. Locate the service. Right-click on the service and select "Stop".
- 2. Run "NWAdmin.exe –o DetachDatabase –serverName <myservername> -databaseName <mydatabasename>". To run the NWAdmin command:
	- a. Navigate to the "Start Menu" and click on "Command Prompt" option.
	- b. Type the following: cd "C:\Program Files\Nintex\Nintex Workflow 2010"
	- c. Type the following: NWAdmin.exe –o DetachDatabase –serverName <myservername> -databaseName <mydatabasename>
- 3. Backup the database (using "Microsoft SQL Server Management Studio").
- 4. Start the "Windows SharePoint Services Timer". To start the service:
	- a. Open the "Start menu", select "Run" and type "Services.msc".
	- b. Locate the service. Right-click on the service and select "Start".

In the SharePoint 2013 environment (Note: The Workflow job should be stopped at this point as instructed in "Disable workflow timer job")

- 5. Restore the database that was backed up in step 3 to the 2013 location (using "Microsoft SQL Server Management Studio").
- 6. Run "NWAdmin.exe –o AttachDatabase –serverName <myservername> –databaseName <mydatabaseName>". To run NWAdmin in SharePoint 2013:
	- a. Open the SharePoint 2013 Management Shell.
	- b. Type the following: NWAdmin.exe –o AttachDatabase –serverName <myservername> -databaseName <mydatabasename>

Note: Why do I have to run a detach command before backing up the database?

The detach command must be used to store some data from the 2010 environment that is not initially present in the content database. For example, when the DetachDatabase command is run, information on pending Nintex Live service requests is stored in the content database. When the AttachDatabase command is run in the 2013 environment, the data is extracted from the database into the environment. If these steps were not followed, the workflows waiting at a Nintex Live service request would never continue.

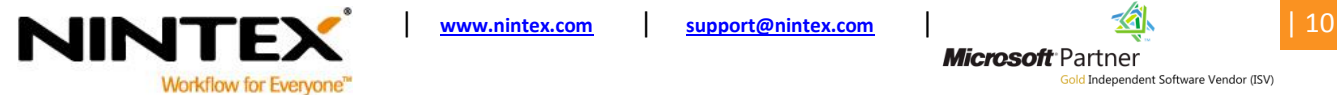

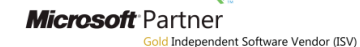

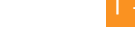

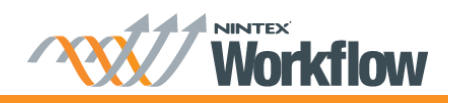

## <span id="page-9-0"></span>**Web Application Activation**

- 1. Browse to "Nintex Workflow Management", click on "Web Application Activation".
- 2. The default web application name should be automatically chosen. Click "Activate".

## <span id="page-9-1"></span>**Map SharePoint Content Database to Nintex Workflow Content Database**

- 1. Configure a mapping for the SharePoint content database and the Nintex Workflow content database.
	- a. Browse to "Nintex Workflow Management", click on "Database setup".
	- b. Click on "Manage database mappings".
	- c. To map a "SharePoint Content Database" select the desired database in the "Map to Workflow Content Database" drop-down.

#### <span id="page-9-2"></span>**Restart all services that were stopped in the pre-installation phase**

- 1. Enable the Workflow timer job in Central Administration.
- 2. Enable the Nintex Workflow Scheuduler in Central Administration.
- 3. Restart the SharePoint 2013 timer service in Server Manager to ensure any cached data pertaining to Nintex Workflow is purged.

## <span id="page-9-3"></span>**Upgrade a web application from Classic Authentication to Claims Authentication**

1. Convert the SharePoint web application to claims using the **Convert-SPWebApplication** PowerShell command as per Microsoft's guidance.

#### Nintex Workflow data will be updated as part of the **Convert-SPWebApplication** Command.

*Note: Workflows will generally continue to operate normally after switching to claims. However there are some cases where a workflow will need to be reconfigured and republished.* 

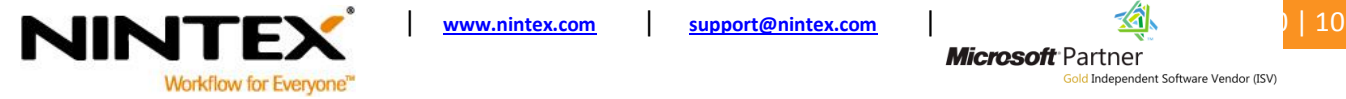

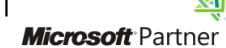